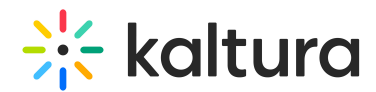

# REACH administrator's guide

Last Modified on 06/16/2024 3:45 pm IDT

This article is designated for administrators.

## Activating Kaltura REACH in Kaltura MediaSpace or in your KAF instance

Kaltura provides clients with full end to end caption, index and transcription services. You must have a provisioned REACH module before use. For information about getting your account setup, please contact your Kaltura representative.

The following tasks are described:

- Configure the REACH Module
- Configure the Captions Module (Optional)
- Verify that REACH is Activated

#### Configure the REACH module in KMS or KAF

The configuration page dedicated to REACH is accessed from the **Configuration Management** page under the ModulesCustom/core category.

To configure the REACH module in KMS or in the KAF Admin Console

- 1. Login to Kaltura MediaSpace or the KAF Admin Console and go to the Configuration Management window.
- 2. Scroll down and click the REACH module in the Modules section.

The REACH Administration page is displayed.

- 3. In the Enabled field, select Yes to enable the module.
- 4. Enter values for the relevant fields.

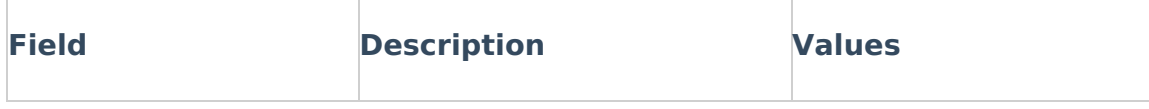

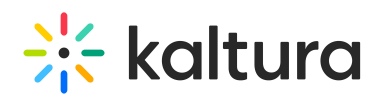

т

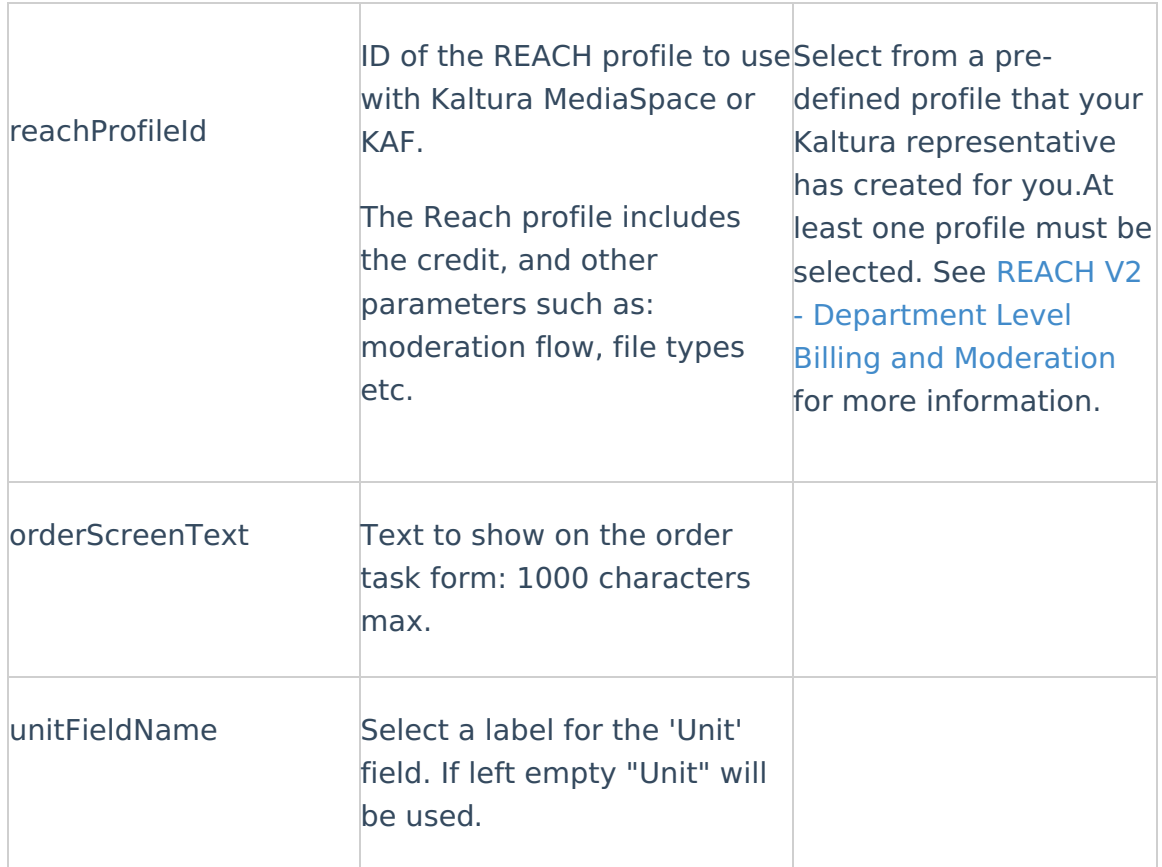

5. Select the available services.

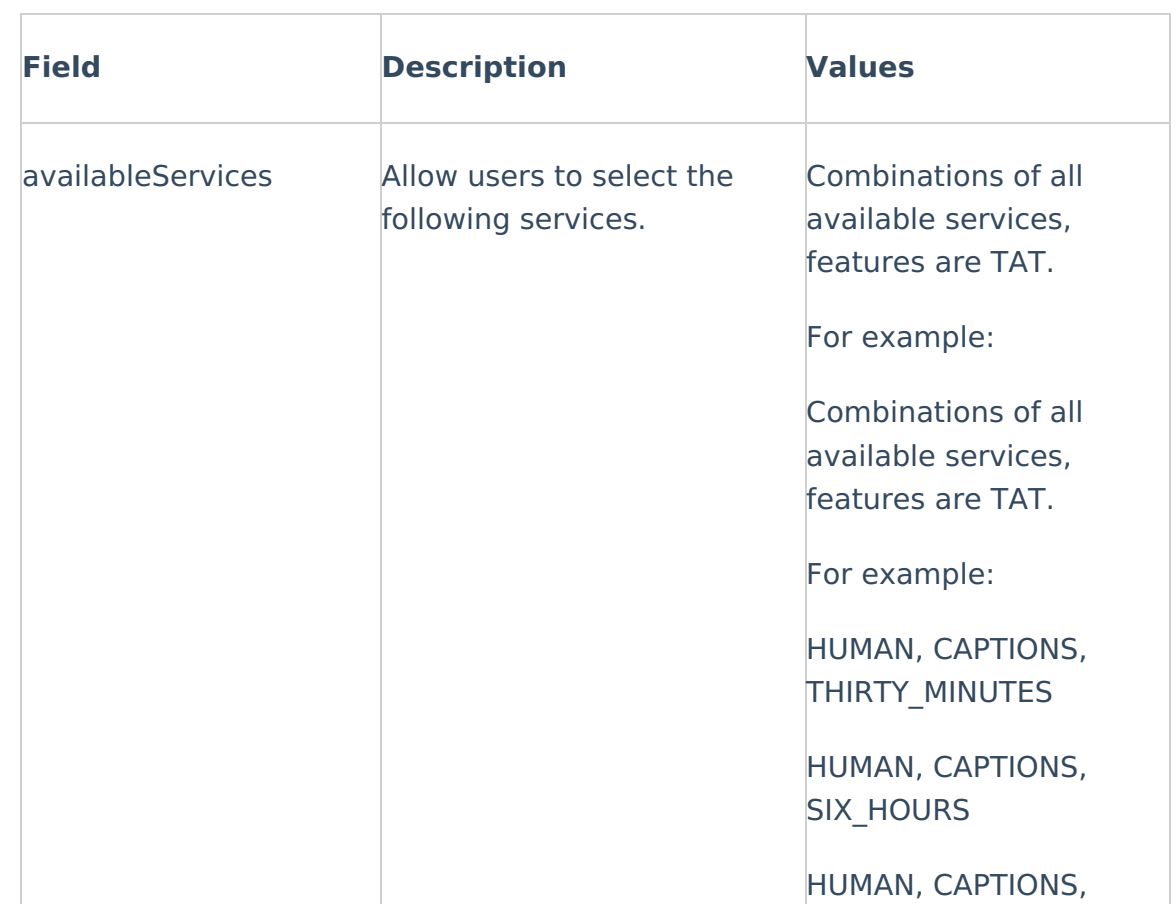

Copyright ©️ 2019 Kaltura Inc. All Rights Reserved. Designated trademarks and brands are the property of their respective owners. Use of this document constitutes acceptance of the Kaltura Terms of Use and Privacy Policy.

# $\frac{1}{26}$  kaltura

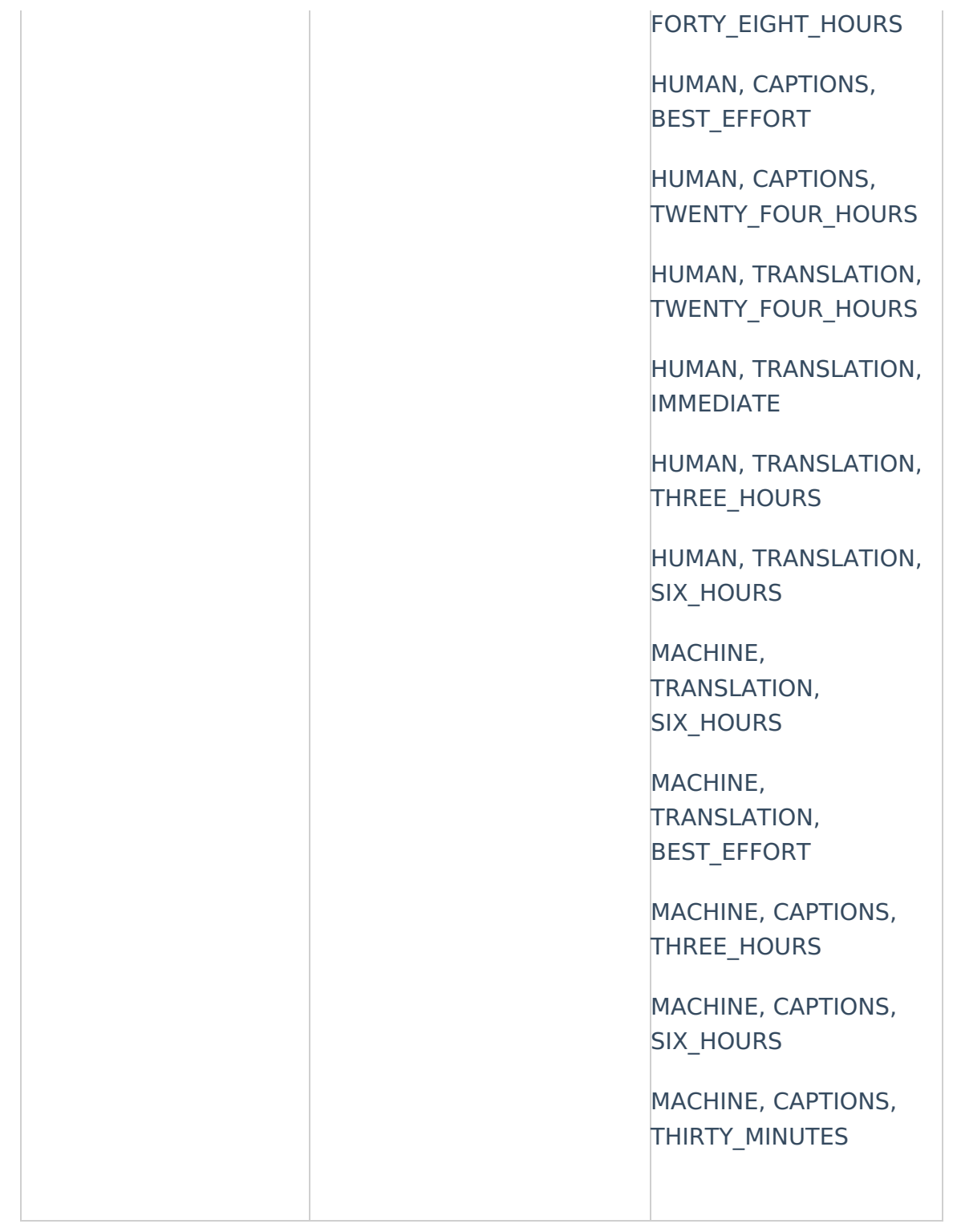

#### 6. Configure the additional Services and click Save.

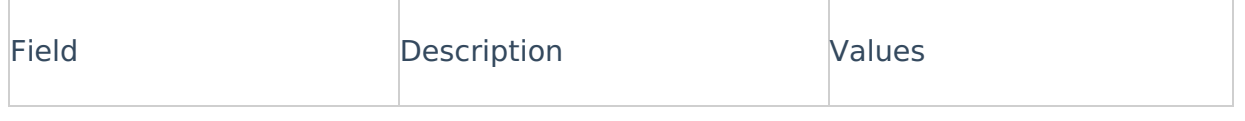

Copyright ©️ 2019 Kaltura Inc. All Rights Reserved. Designated trademarks and brands are the property of their respective owners. Use of this document constitutes acceptance of the Kaltura Terms of Use and Privacy Policy.

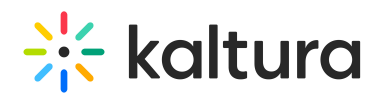

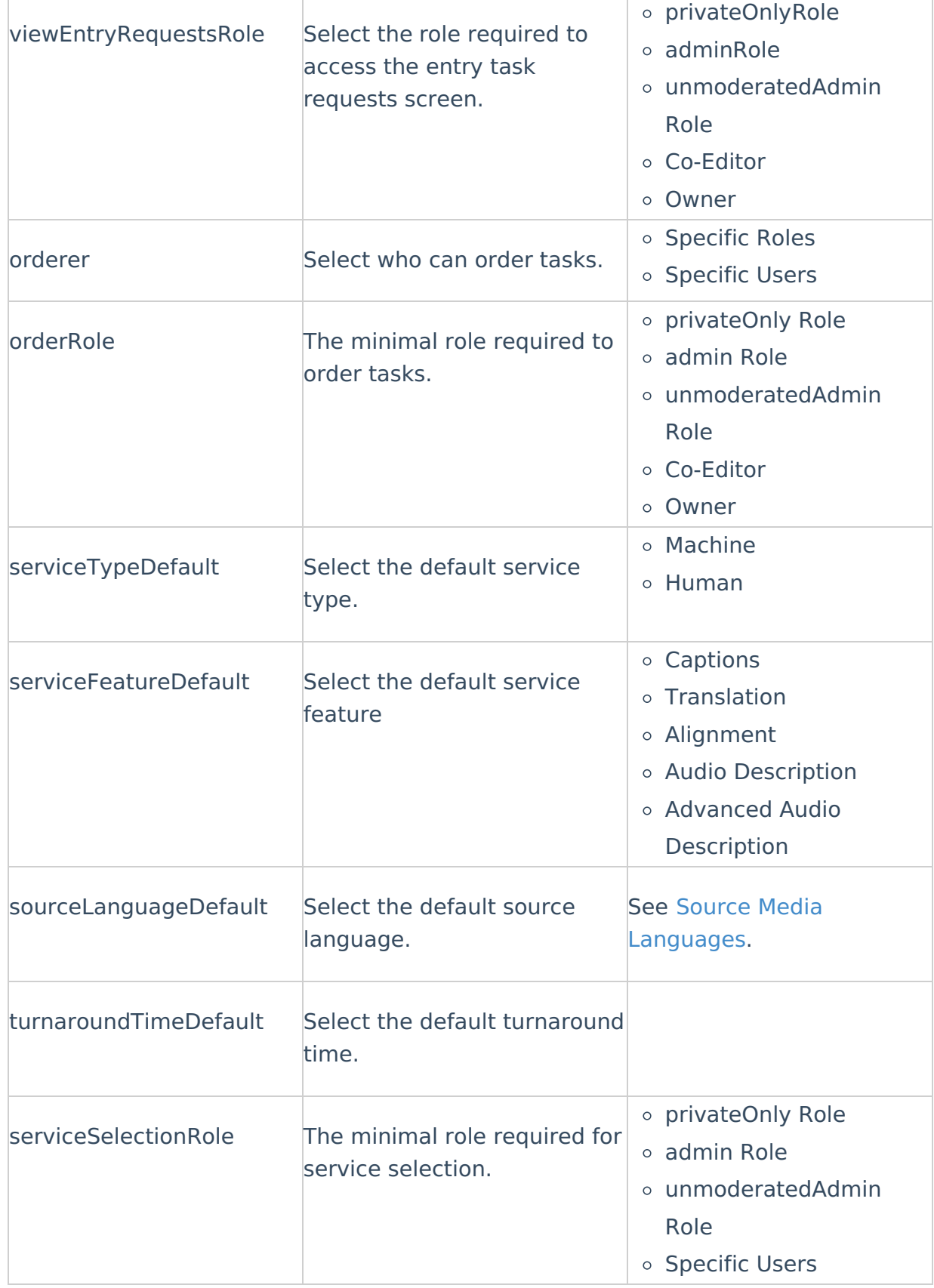

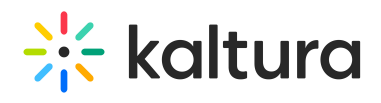

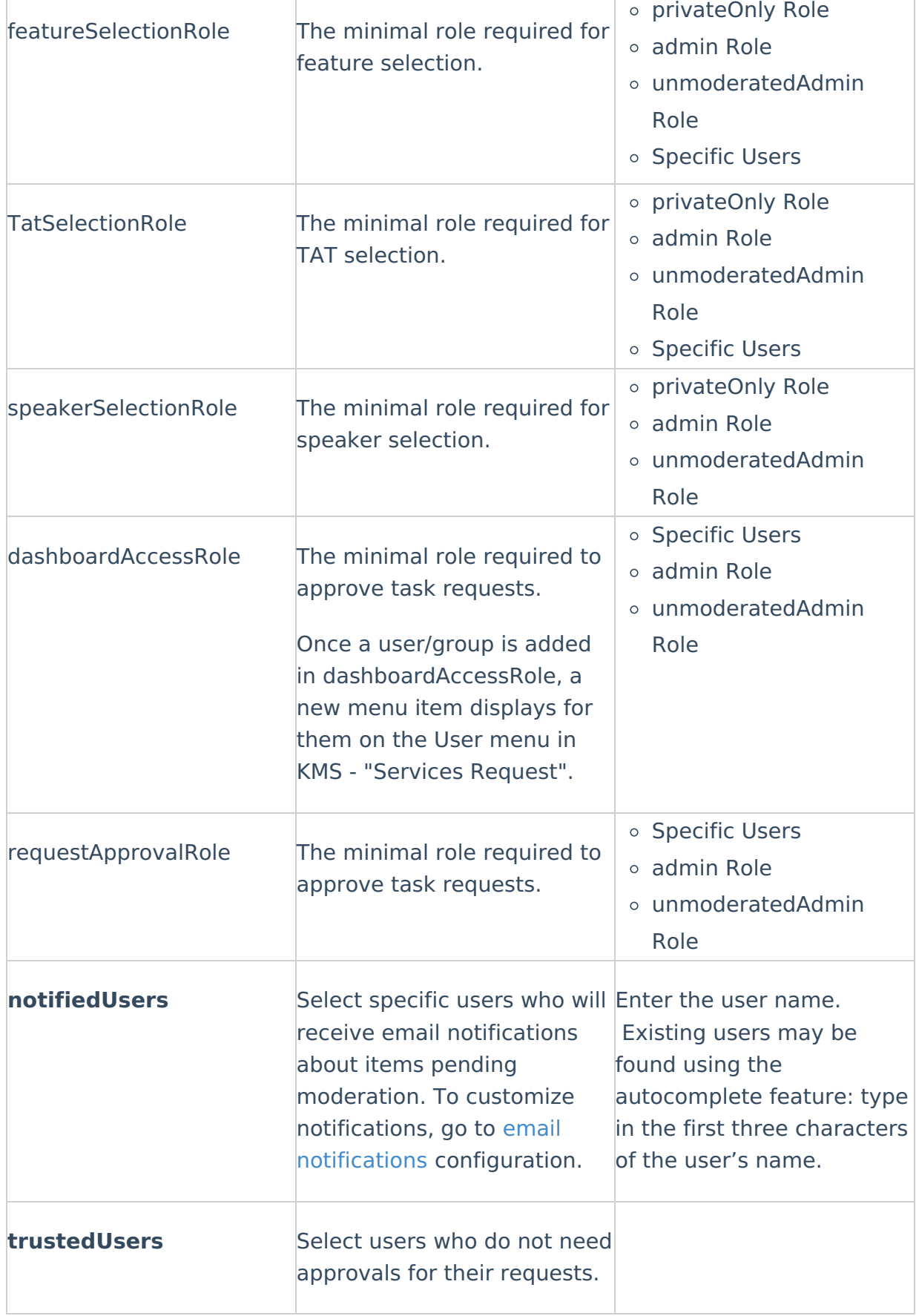

Copyright ©️ 2019 Kaltura Inc. All Rights Reserved. Designated trademarks and brands are the property of their respective owners. Use of this document constitutes acceptance of the Kaltura Terms of Use and Privacy Policy.

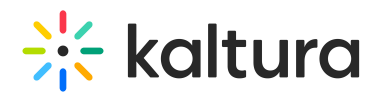

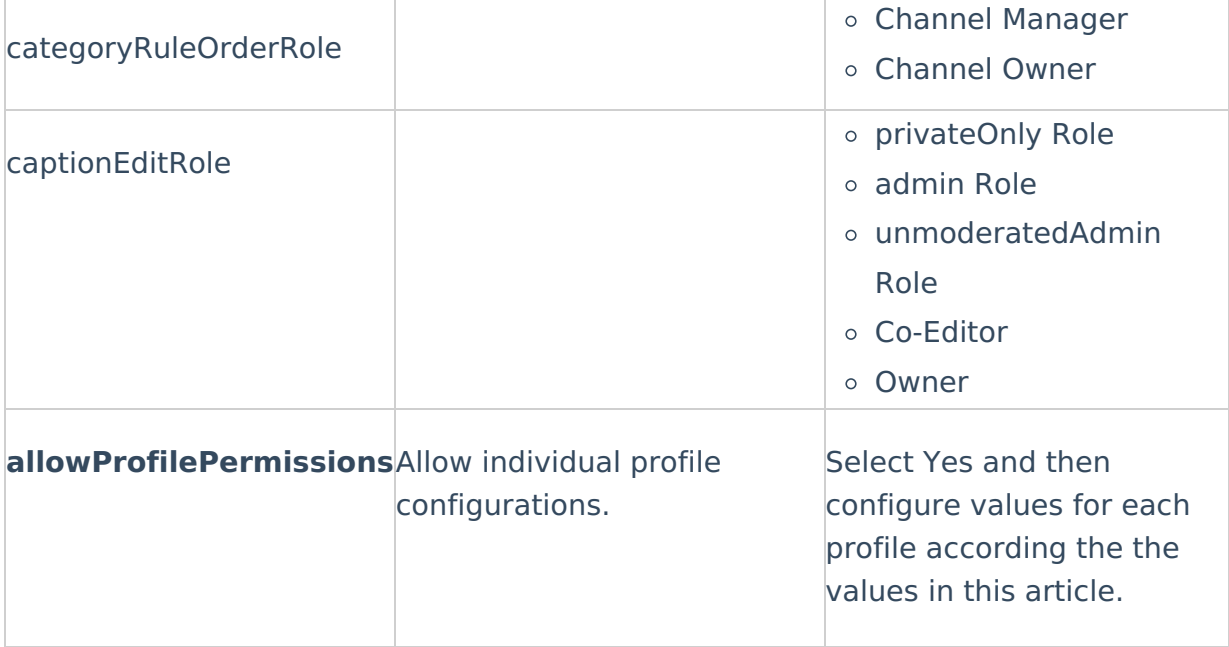

## Configure the Captions module in KMS or KAF (optional)

The configuration page dedicated to captions is accessed from the **Configuration Management** page under the Modules category. Configure the enabled field to enable the Caption Editor button in the Captions tab.

To configure the Captions module in KMS or in the KAF Admin Console

- 1. Login to Kaltura MediaSpace or the KAF Admin Console and go to the Configuration Management window.
- 2. Scroll down and click the Captions module in the ModulesCustom/core section. The Captions Administration page is displayed.
- 3. Select Yes in the allowEditCaptions field to enable the Caption Editor button in the Captions tab.
- 4. Click Save.

#### For the user

In KMS or the KAF instance, the Captions Editor button will be displayed in the Captions tab for the entry.

The entry will open with the latest captions and the option to switch between captions

The Edit Captions button is disabled if there are no captions for the entry.

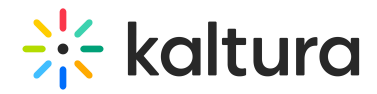

If the allowEditCaptions field value is No, the button will not be available.

#### Verify that you have activated the REACH feature in KMS or in Your KAF instance

To verify that captions' services are activated

- 1. Login to Kaltura MediaSpace or your KAF instance.
- 2. Select a video.

Caption & Enrich should appear in the Actions drop down menu.

[template("cat-subscribe")]